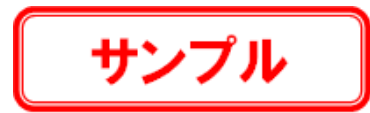

## **2-2 現場データの保存**

CADやトラバース計算などの各測量計算アプリケーションの作業データはメモリー上に保存されているため、[名前を付けて保 存]もしくは[上書き保存]を実行するまでハードディスク(現場データ本体)に保存されていません。

ハードディスクに保存せずに現場を終了するとデータが消滅するため、各作業データを終了するたびに、保存することをおすす めします。

ここでは、[名前を付けて保存]の操作を説明します。([上書き保存]の初回実行時も同様の操作になります。)

1 「ファイル] - 「名前を付けて保存]をクリック します。

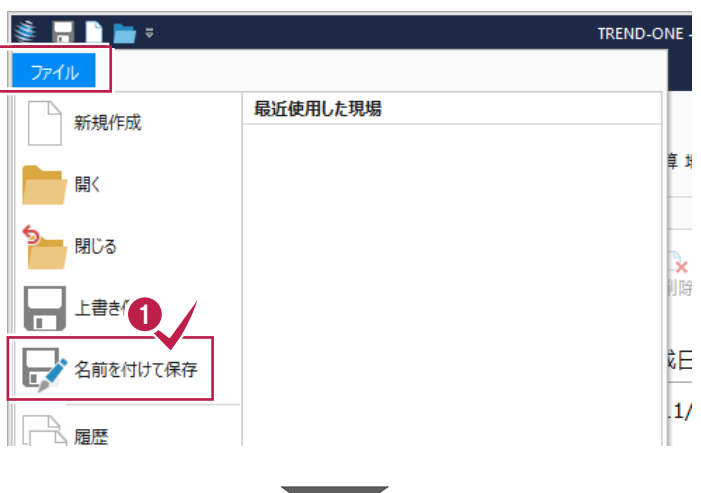

2 保存先の工区や現場名を確認して [保存] をクリックします。

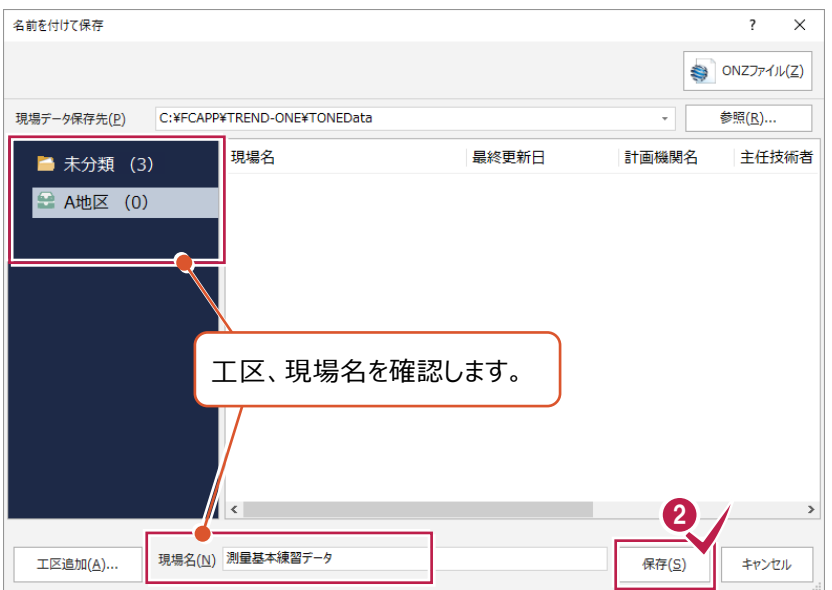

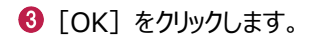

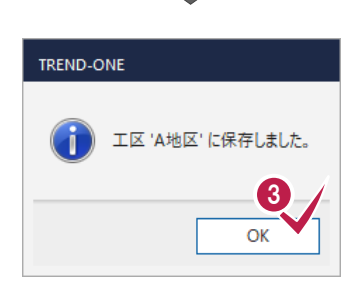

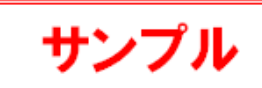

## **補足 自動バックアップファイル・履歴ファイルについて** ONEには、不慮の事故などにより現場データが消失したり、壊れたりする場合に備えて、自動バックアップファイルを作成 する機能があります(正常に終了した時には、自動バックアップファイルは残りません)。 また、誤って上書き保存した場合に備えて、保存前のデータを履歴として残す機能もあります。  $+$ **補足ONZ ファイルについて** ONEの現場データはフォルダー管理ですが、1ファイルに圧縮して受け渡しに利用することもできます。 圧縮したデータは、ONZファイルとしてパソコン内の任意の場所に保存されますので、現場管理には登録されません。 ONZファイルに保存するには、「名前を付けて保存]画面の「ONZファイル]をクリックし、保存先を指定します。 名前を付けて保存  $\overline{\mathcal{L}}$  $\times$  $\bigcirc$  ONZJ74 $\mathcal{W}(Z)$ 現場データ保存先(P) C:¥FCAPP¥TREND-ONE¥TONEData 参照(R).. StoN7774 lub保存 現場名 最終更新日 計画機関名  $#H^{\sharp}$ ■ 未分類 (3)  $\leftarrow$   $\rightarrow$   $\vee$   $\uparrow$   $\Box$  > PC > Desktop  $\vee$  0 D **A地区 (1)** 2019/01/21 整理 ▼ 新しいフォルダー 測量基本練習データ  $8:56:13$ 名前  $\vee$   $\Box$  PC > 3D オブジェクト デスクトップなど、任意の  $\sum$  Desktop > - ダウンロード 場所に保存します。 > 图 ドキュメント  $\sim$  1988). **◆ONZファイルの開き方** ONZファイルは、ダブルクリックで開くことができます。 其木结羽。 ※現場管理に取り込む場合は、 [読込] タブ- [登録] グループ- [ONZ,XAZデータ]で、ONZファイルを 指定してください。 「そのファイル読込み ファイル ホーム 読込 書込 メンテナンス Q NIJ-F  $\rightarrow$   $\sim$   $\uparrow$   $\Box$   $\ll$  FcApp > TREND-ONE > ONZData v & ON7Dataの検索 2 2 2 2 2 2 3 3 4 4 5 ☆■各種データ  $\mathbb{E}$ **ALL** 整理 ▼ 新しいフォルダー **BTV**  $\mathbf{r}$ 更新日時 種類 現場 全設定 ONZ,XAZデ-3TVデータ 登録済みB1  $-\frac{1}{2}$  $A$   $H$  $A$   $H$  $H$  $H$  $H$  $H$  $T$ ● ドーナツ地番/飛び地の登録.onz TREND-ONE データ 2019/02/22 14:36 の一括コン **14 KB C** OneDrive リストア 登録  $\Box$  PC 現場名 -<br>■ 3D オブジェクト → ダウンロード 工区 ∵ ■ デスクトップ ▲■ すべての工区 (7) 、警 ・測 ■ ドキュメント  $=$   $5774$ 圏ビデオ ■ 未分類 (3) 上 ミュージック <u>=</u> ローカル ディスク (C <sub>▽</sub> く 現場データ (".onz;".xaz) ファイル名(N): | 開く(Q) | キャンセル